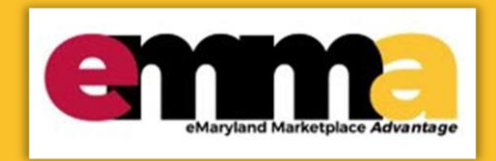

# **Quick Reference Guide**

# **Public Vendor Search for Vendors**

This Quick Reference Guide (QRG) is designed to help you understand how to use the Public Vendor Search. This functionality allows for a public search of vendors currently registered in eMMA. This search will also filter on VSBE and SBR vendors. You do not need to be logged into eMMA, or even have registered in eMMA to view the information on this page.

If you need help at any point, please email the eMMA helpdesk at [emma.helpdesk@maryland.gov.](mailto:emma.helpdesk@maryland.gov)

## **Instructional Video**

<https://youtu.be/1eUPFS58nyY>

### **Step-by-Step Instructions**

- 1. Access the eMMA portal. (For best results, access eMMA via Google Chrome.)
- 2. Click **Vendor Search** on the right side of the screen.

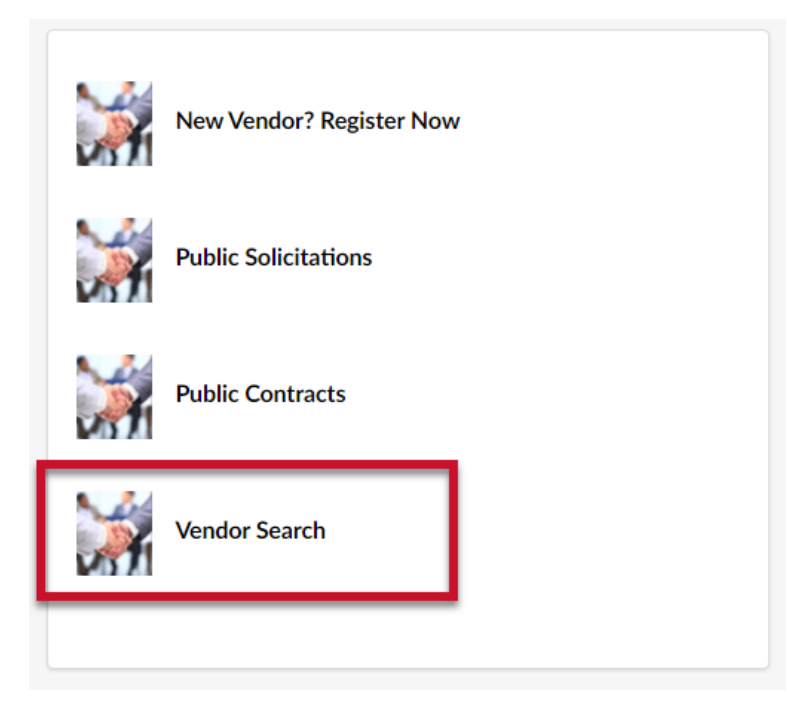

*Figure 1: Vendor Search Button on eMMA.*

The list of Public Vendors will be displayed.

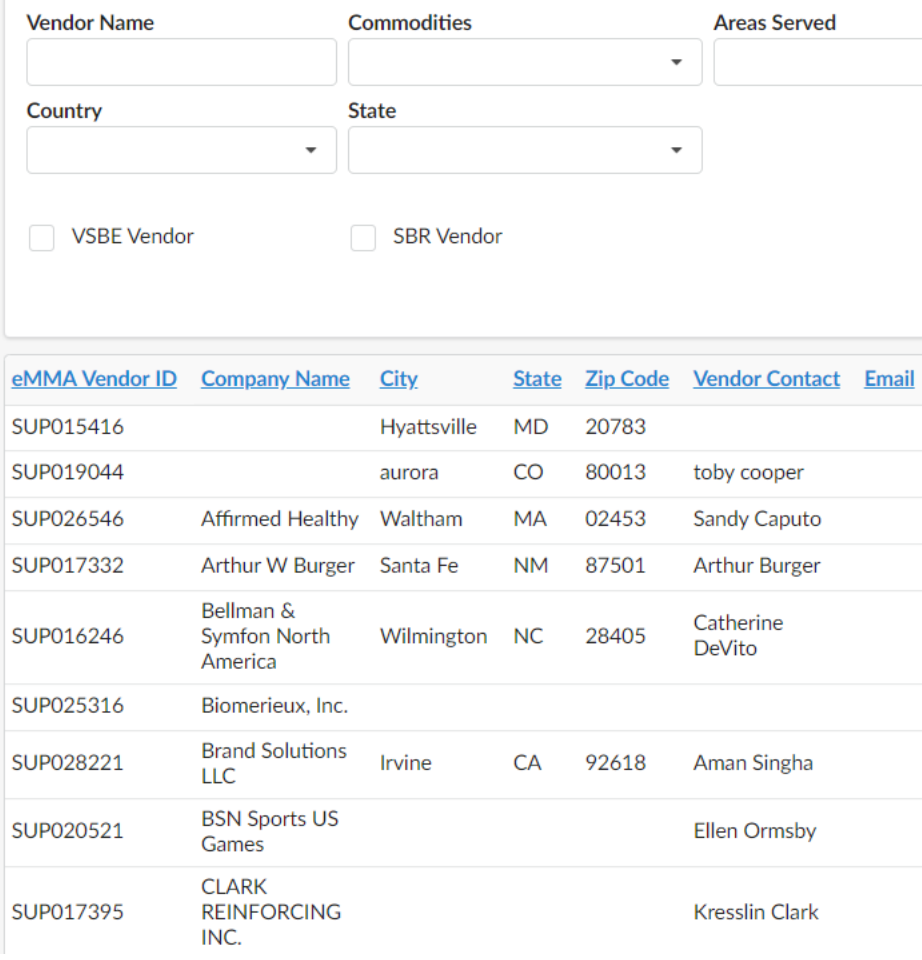

3. You can search **Veteran-owned Small Business Enterprise** (VSBE) and **Small Business Reserve** (SBR) vendors specifically by checking the appropriate boxes.

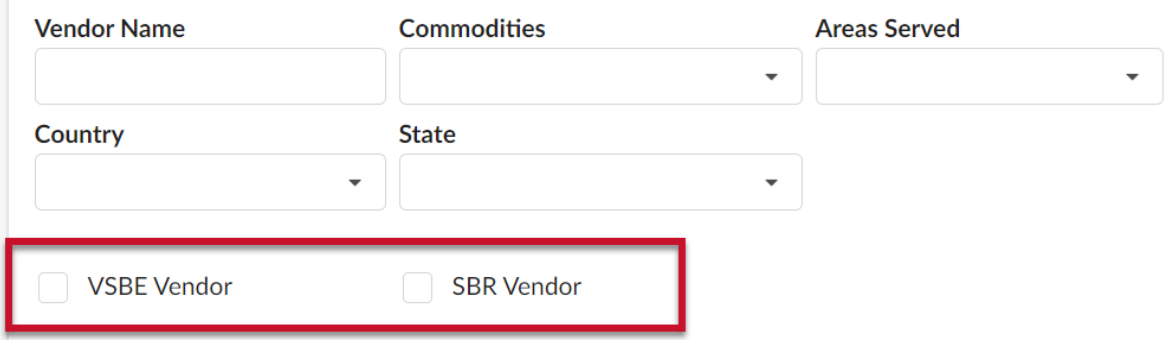

*Figure 3: Check boxes for VSBE and SBR Vendors*

*Figure 2: List of Public Vendors*

## **Process – Navigating Public Vender Search**

4. Fill out the search fields to filter on vendors based on your needs. You can filter your searches by selecting **Vendor Name**, **Commodities**, **Areas Served**, **Country**, and **State**.

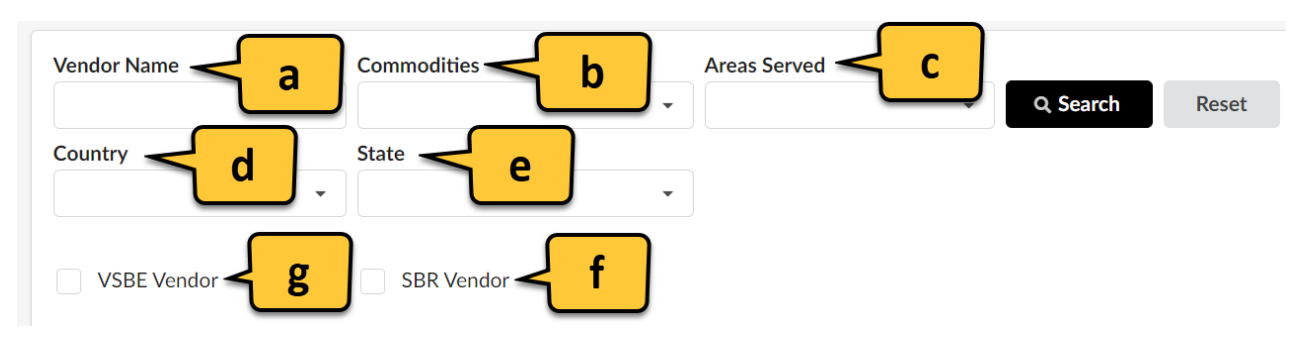

*Figure 4: Search fields and filters.*

- a. **Vendor Name:** Type in the name of the
- b. **Commodities**: Choose the commodity that you are looking for.
- c. **Areas Served:** Select the areas you are looking for.
- d. **Country:** Select the country. **NOTE:** You can only choose 1 country.
- e. **State:** Select the state that you are interested in.
- f. **VSBE Vendor:** Check this box if you are searching for a **Veteran-owned Small Business Enterprise**.
- g. **SBR Vendor:** Check this box if you are searching for **Small Business Reserve Vendors**.
- 5. Under **Commodities** you can see the list of all commodities with their codes. You can also click **See All** at the bottom of the list to view the entire selection of commodities.

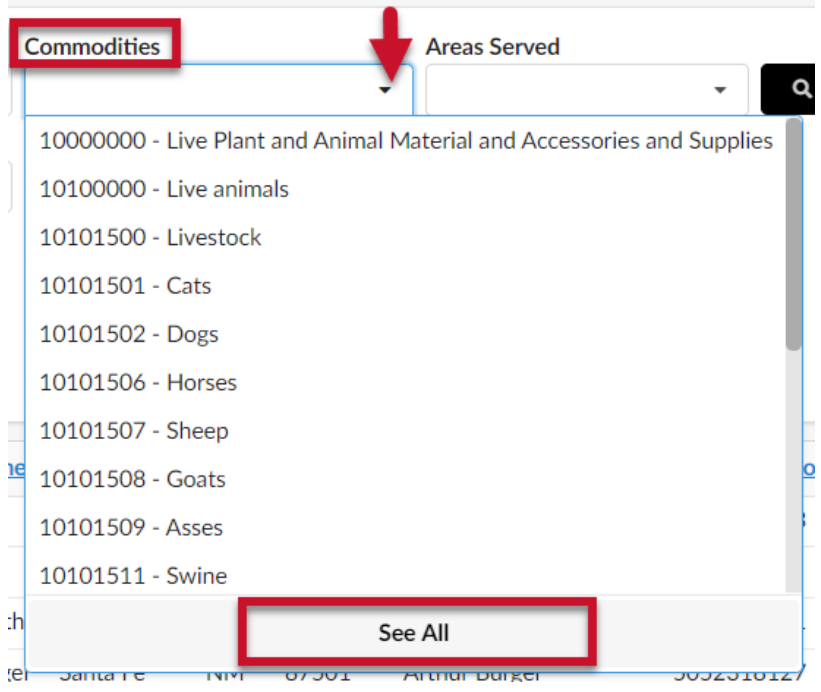

*Figure 5: Commodities drop down menu.*

In the Commodity Selector box, use the small **plus** symbols  $\Box$  to drill down and open the lists below each topic

for the commodities or services your organization provides. To close a topic, click the negative symbol  $\Box$ button.

Commodity selector

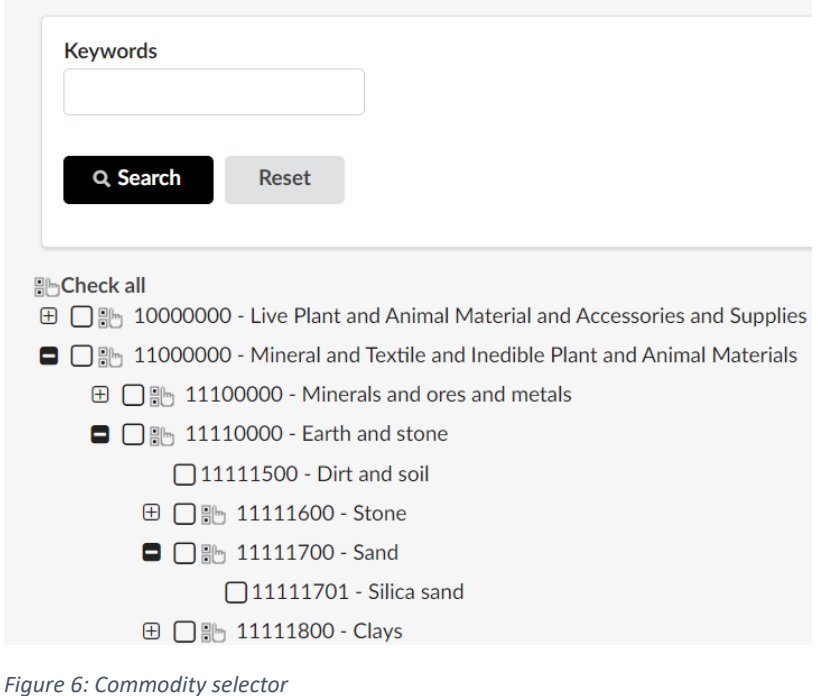

6. Under **Areas Served** you can see the list of areas.

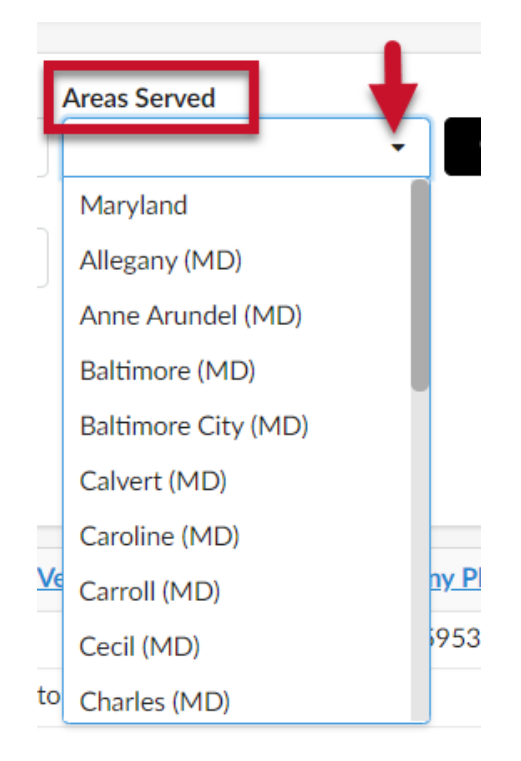

*Figure 7: Areas Served drop down menu.*

7. Under **Country** you can see the list of countries. **NOTE:** You can only select 1 country.

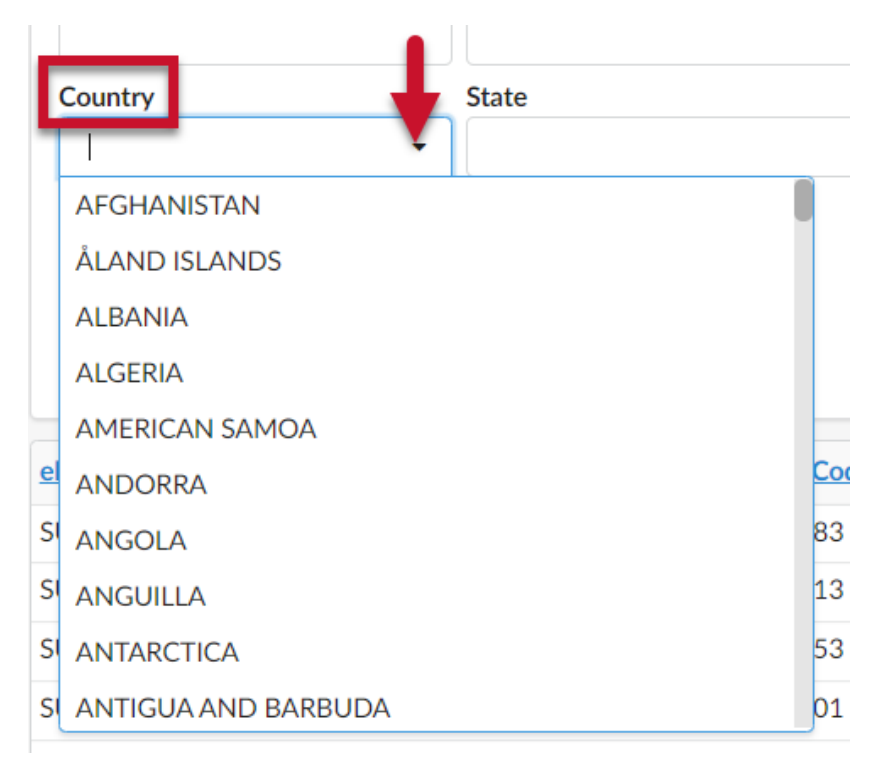

*Figure 8: Country drop down menu.*

8. Before selecting the state be sure you have first selected the right **country**. Under **State,** select **See All** and you can see the list of States or territories under the country you selected.

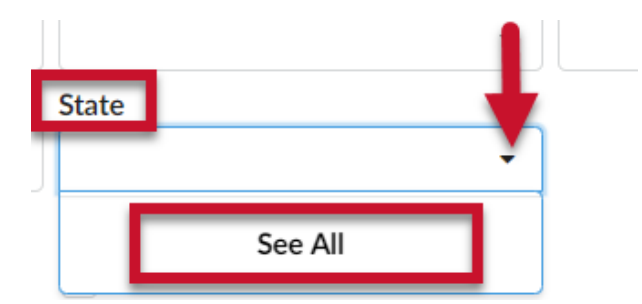

*Figure 9: State field and See All button.*

#### This will display the list of all the state in the country you selected like the example below.

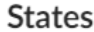

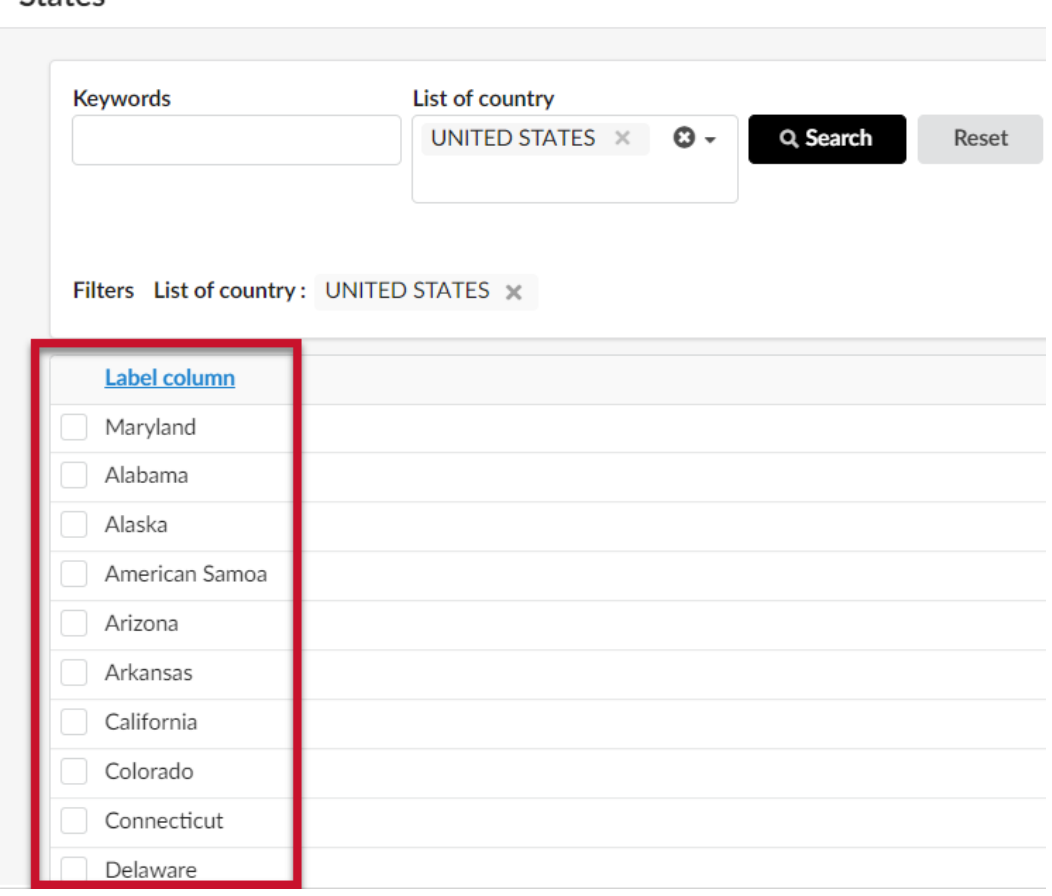

*Figure 10: State list results.*

9. When you have filled out all fields, click **Search** to show results.

**NOTE:** Results cannot be saved, exported, or downloaded.

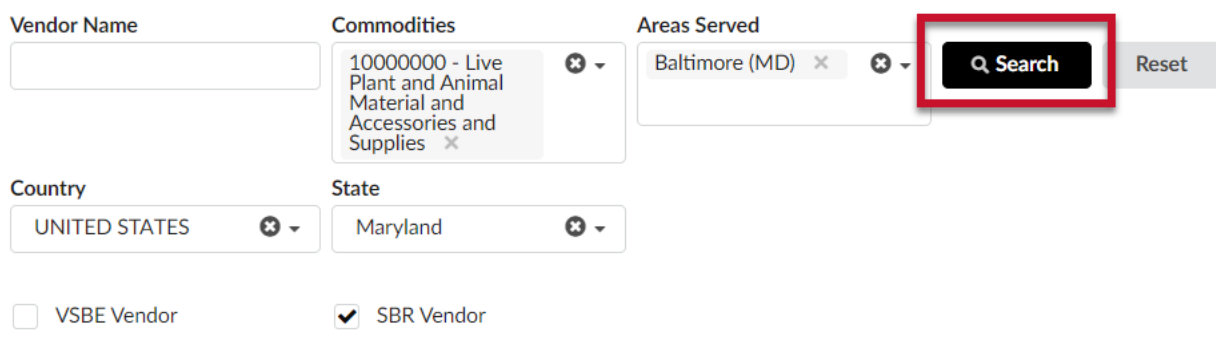

*Figure 11: The Search button.*

Results will display as shown below. If you click on the column headings it will sort the result by that column.

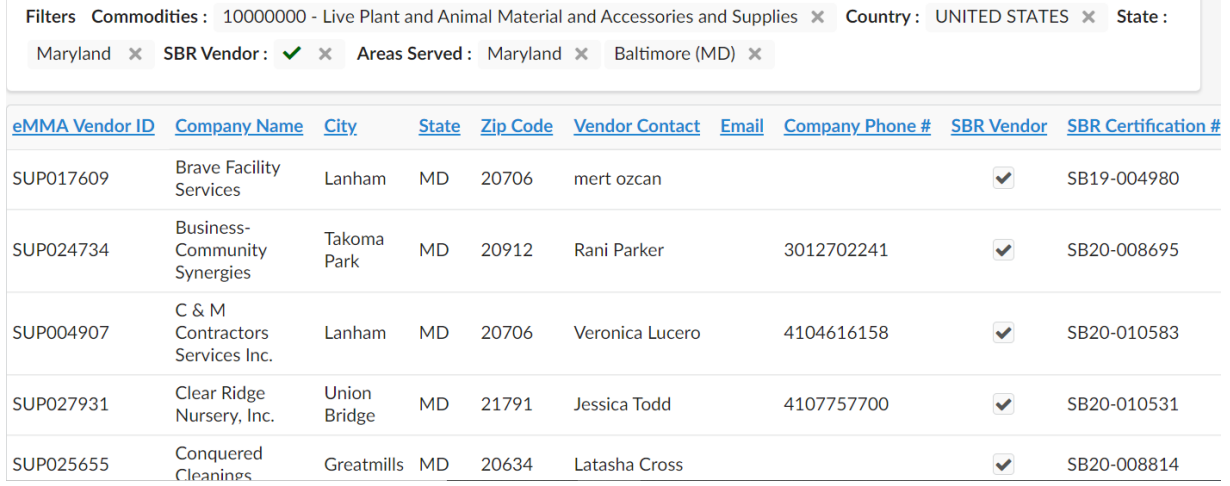

*Figure 12: Search results.*

### **Process – Example**

10. An example to search for SBR Vendors who have **Building and Construction** as a commodity, we first choose Building and Construction under Commodities then check the **SBR** box to filter on SBR certified vendors And finally click **Search** to show results.

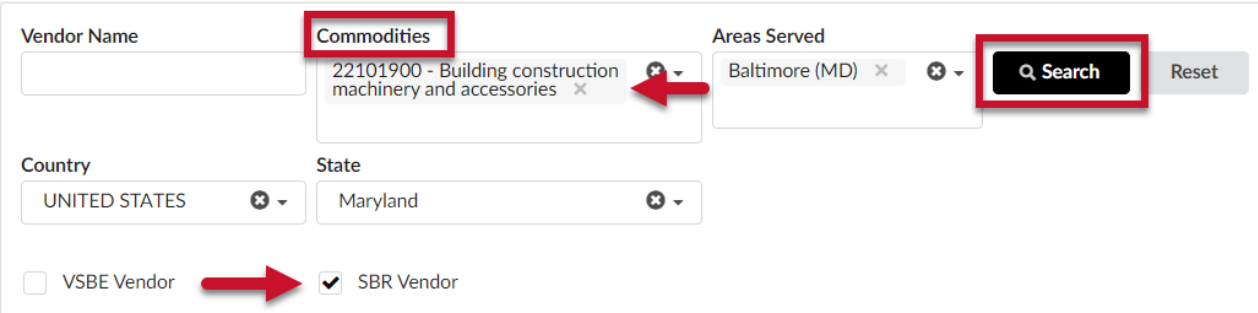

*Figure 13: Commodities field, building construction machinery and accessories commodity, and SBR Vendor Box checked.*

#### 11. Once all these fields and filters are set and clicked **Search** you will see the results based on the filters selected.

Filters Commodities: 22101900 - Building construction machinery and accessories x Country: UNITED STATES x State: Maryland x SBR Vendor: v x Areas Served: Baltimore (MD) X

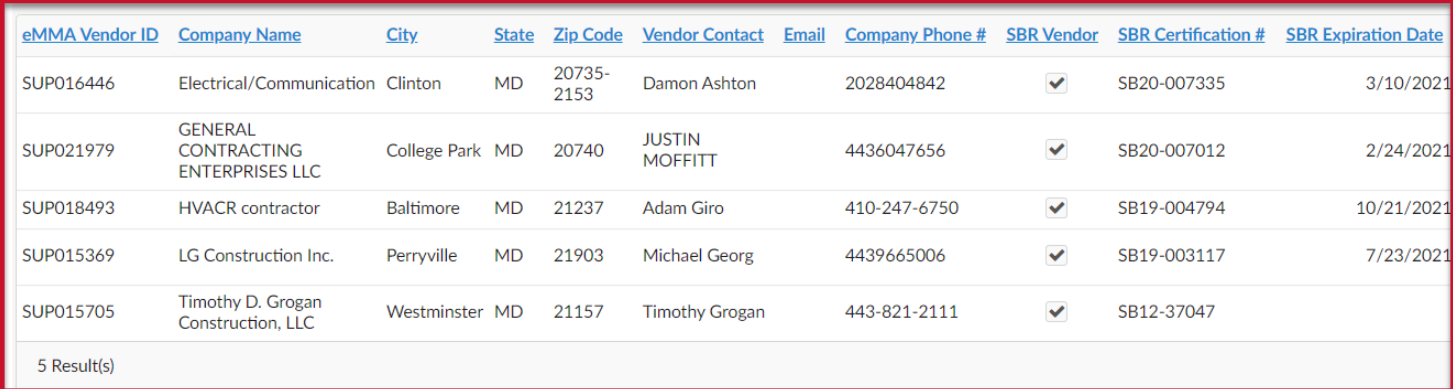

*Figure 14: Search results of Vendors.*